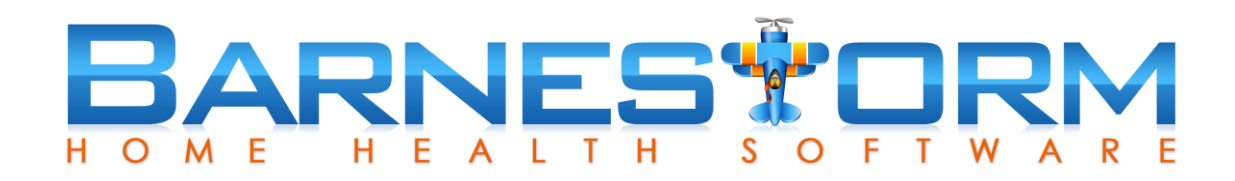

# HHVBP HERPES ZOSTER VACCINES

(Also referred to as Shingles Vaccine)

This feature is used to track one of the three new measurements for the home health value-based purchasing in Barnestorm Office.

This slide show includes:

- $\triangleright$  How to track patient's shingles vaccine from Office and Point of Care
- $\triangleright$  How to update a shingles entry
- $\triangleright$  Watch a short video to review this slide show

Related article links:

[Home Health Value-Based Purchasing in Barnestorm](http://kb.barnestorm.biz/KnowledgebaseArticle51271.aspx)

[Home Health Value-Based Purchasing FAQs](http://kb.barnestorm.biz/Attachment140.aspx?AttachmentType=1)

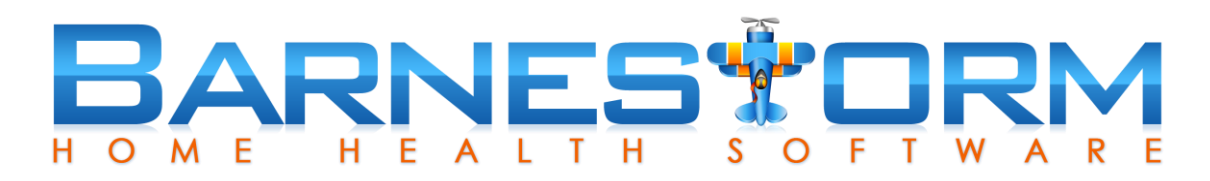

There are three ways to document the patient shingles data:

- 1. From Barnestorm Office select the Patient Histories tab, click the HHVBP tab and click the Patients: Shingles Vaccine tab at the top of the screen.
- 2. Add the Herpes Zoster (Shingles) vaccine data to the Immunization screen in Barnestorm Office or Point of Care.
- 3. From Barnestorm Point of Care you can start a visit note and document the data from the Pt Medical Hx screen.

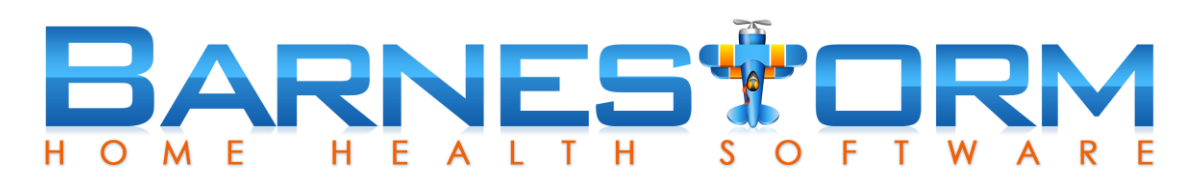

Employees: Elu Shote Patients: Shingles Vaccine Detionts: Advance Care Plan

#### **Adding an entry from Barnestorm Office**

- $\triangleright$  From the Main Menu in Barnestorm Office click the Patient Histories tab.
- $\triangleright$  From the sub-category click the HHVBP tab.
- $\triangleright$  Select the second tab at the top Patients: Shingles Vaccine.

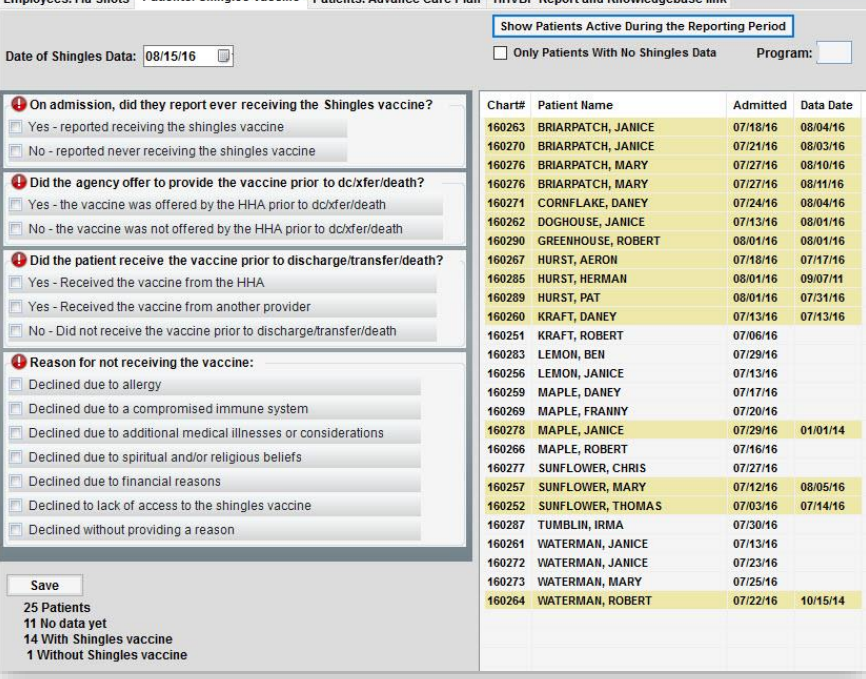

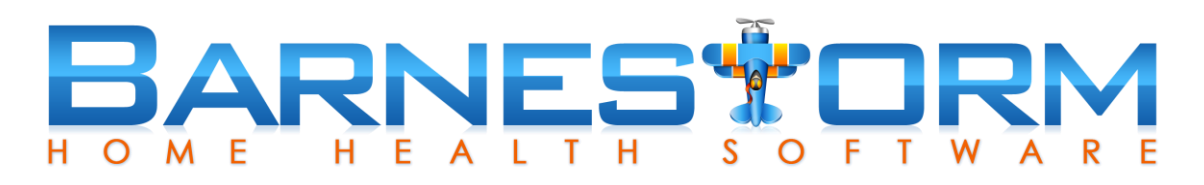

#### **Adding an entry from Barnestorm Office**

The list of patients will include:

- $\triangleright$  Patients must be age 60+ on the admit date, and the admit date must be 7/1/2016 or after
- $\triangleright$  The Start of Care Oasis must have been created, with M0150 having Medicare or Medicare HMO checked
- $\triangleright$  A visit/assessment must exist for that payer on the admit date

Employees: Flu Shots Patients: Shingles Vaccine Patients: Advance Care Plan **HHVBP Report and Knowledgebase link** 

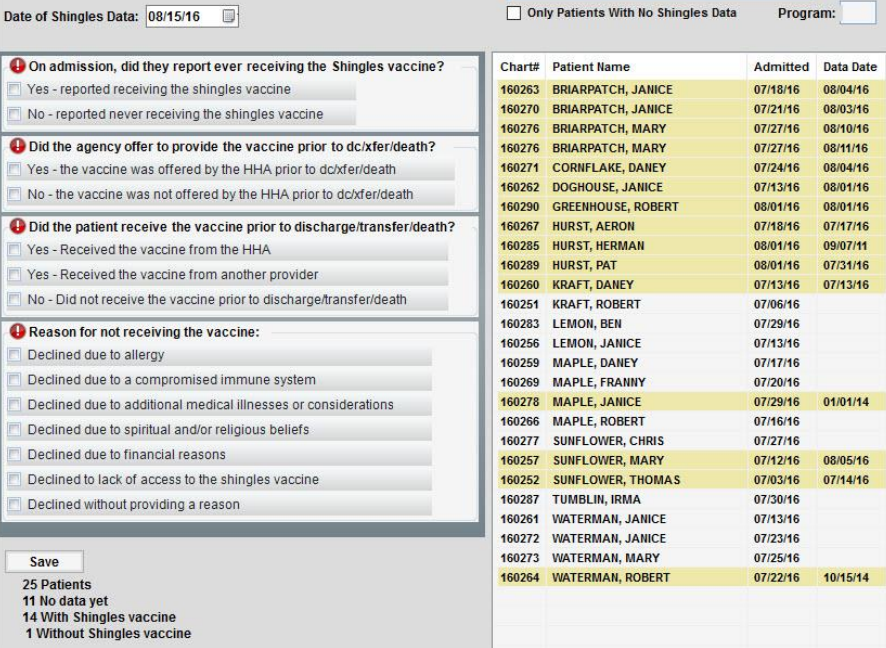

Show Patients Active During the Reporting Period

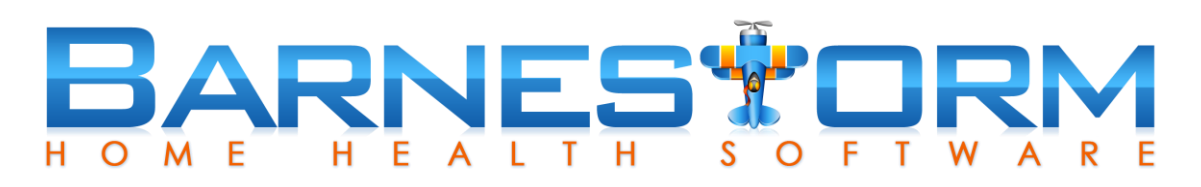

160260: KRAFT, DANEY Admitted: 07/13/16

#### **Adding an entry from Barnestorm Office**

- $\triangleright$  Select a patient from the list on the right side of the screen.
- $\triangleright$  At the top, left screen: 1) select the date the patient received the shingles vaccine 2) if no vaccine, use date of conversation or visit note date.
- $\triangleright$  Answer the question(s) on the left side of the screen.
- $\triangleright$  If the first question is answered Yes, the rest of the questions are skipped.
- $\triangleright$  If the first question is answered No, the rest of the questions may be required.
- $\triangleright$  If the third question is answered Yes, the fourth question is skipped.

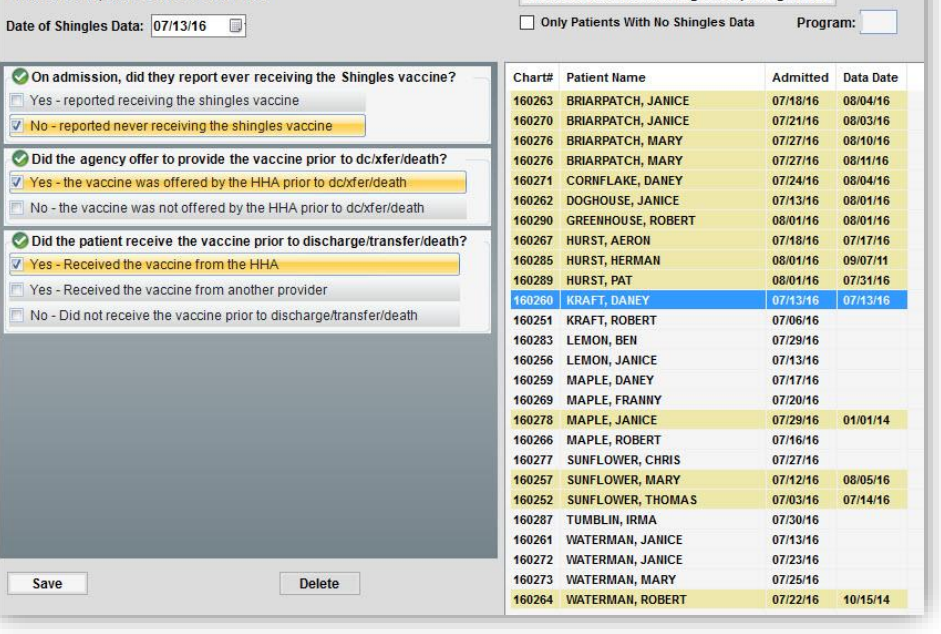

Show Patients Active During the Reporting Period

Employees: Flu Shots Patients: Shingles Vaccine Patients: Advance Care Plan HHVBP Report and Knowledgebase link

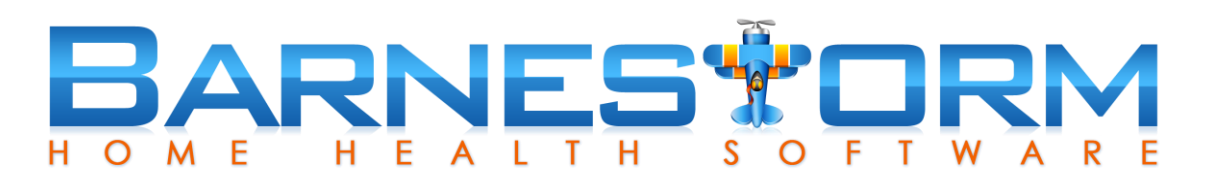

#### **Adding an entry from the Immunization Screen**

If the patient has received the Herpes Zoster vaccine, you can update their immunization record from Barnestorm Office or Point of Care.

- $\triangleright$  From Barnestorm Office pull up the patient you want to document on from the Select Patient screen.
- $\triangleright$  Click the Patient Histories tab and then click on the Immunization sub-category.
- $\triangleright$  From Point of Care pull up the patient you want to document on from the Select Patient screen.
- $\triangleright$  Click the Immunization tab from the main menu.

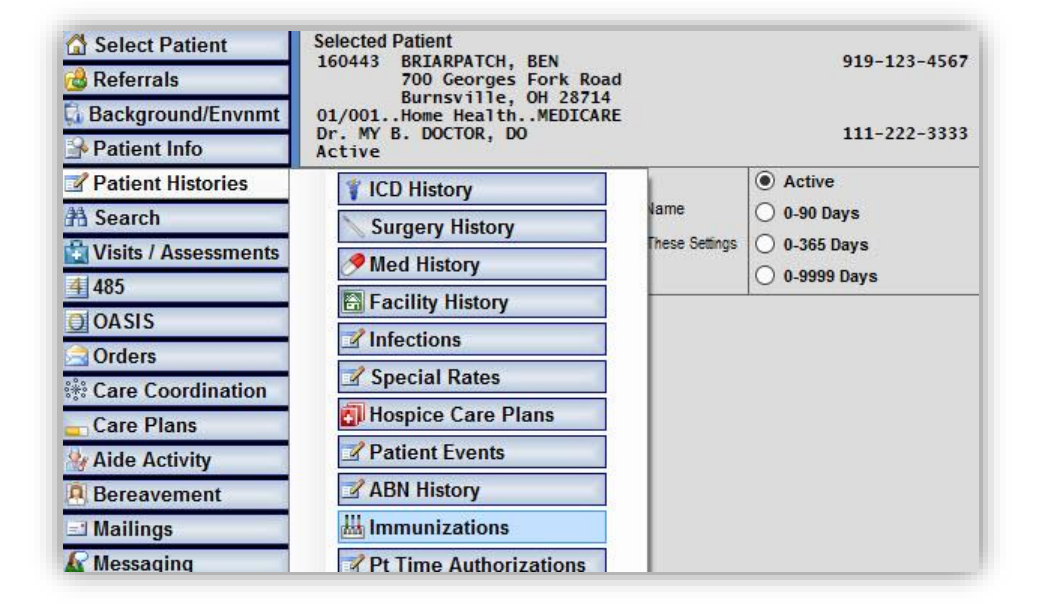

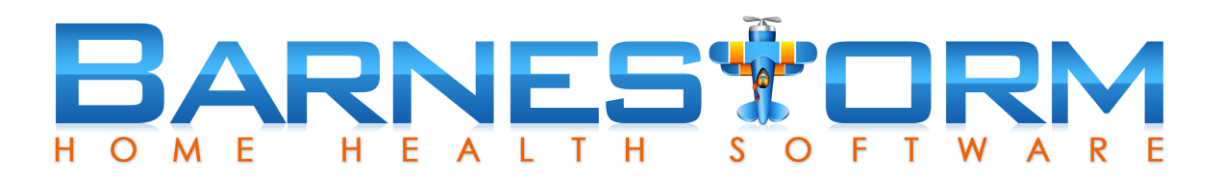

#### **Adding an entry from the Immunization Screen**

- $\triangleright$  Select the Add Immunization button
- $\triangleright$  Select the Herpes Zoster (Shingles) vaccine.
- $\triangleright$  Select the Immunization Date.
- $\triangleright$  Select who administered the vaccine.
- $\triangleright$  If the patient applies to the HHVBP Shingles criteria, the Shingles questions will appear on this screen.
- $\triangleright$  Answer the questions and click on Save at the bottom of the screen.

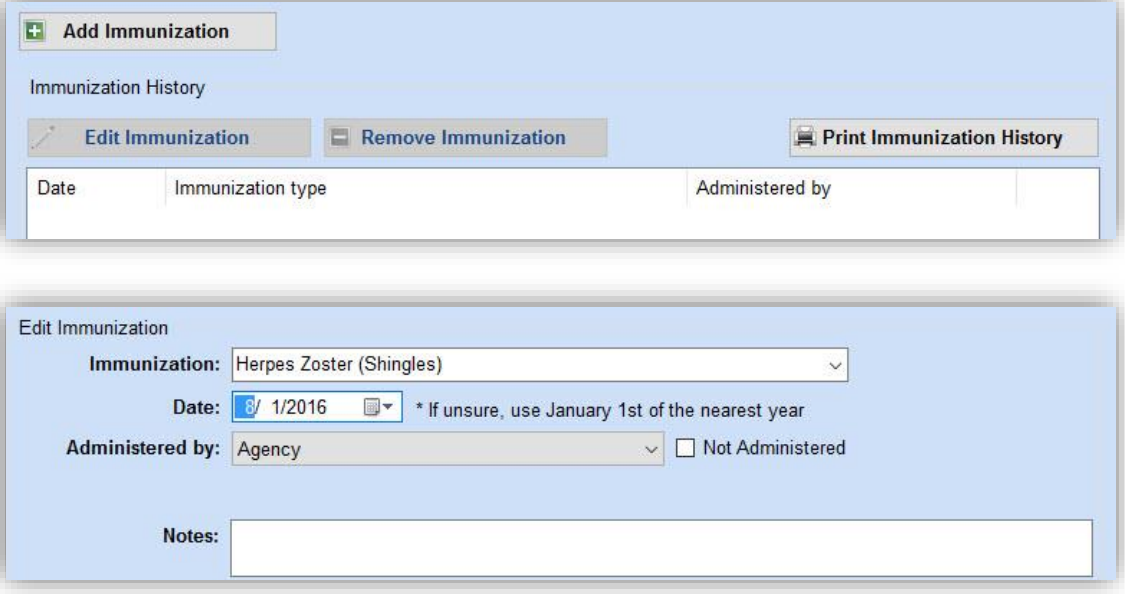

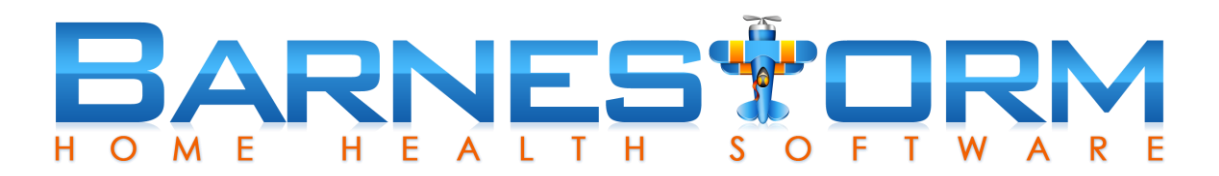

#### **Adding an entry from the Immunization Screen**

Once the information is saved on the Immunization screen, it will copy forward to Patient Histories > HHVBP > Patients Shingles Vaccine screen.

**Note**: the entry cannot be deleted from the Patients: Shingles Vaccine screen until the entry has been deleted from the Immunization screen as well.

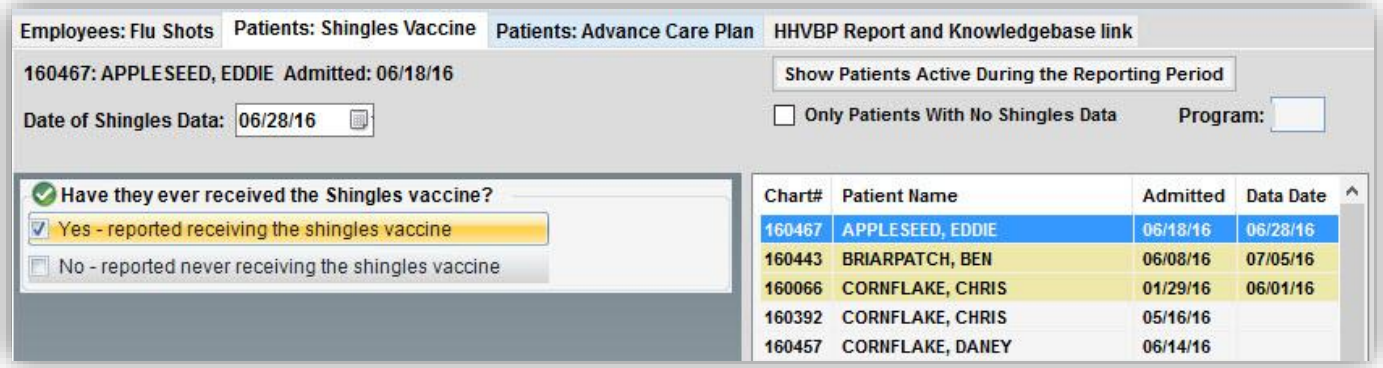

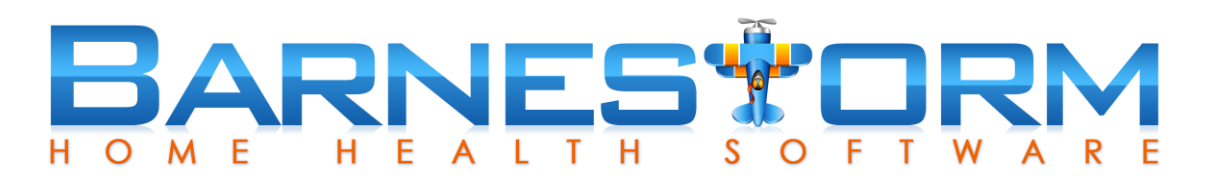

#### **Adding an entry from Barnestorm Point of Care**

Visiting staff can document the patient's shingles vaccine within a visit note.

- $\triangleright$  While in a visit note click on the Pt Medical Hx tab depending on the agency and assessment type, this may be under Required or Optional.
- $\triangleright$  Select the HHVBP Shingles tab.
- $\triangleright$  If the first question is answered Yes, the rest of the questions are skipped.
- $\triangleright$  If the first question is answered No, the rest of the questions are required.
- $\triangleright$  If the third question is answered Yes, the fourth question is skipped.
- $\triangleright$  Click on the Save button at the bottom.

On admission, did they report ever receiving the Shingles vaccine? Yes - reported receiving the shingles vaccine  $\Box$  No - reported never receiving the shingles vaccine + Did the agency offer to provide the vaccine prior to dc/xfer/death? Yes - the vaccine was offered by the HHA prior to dc/xfer/death No - the vaccine was not offered by the HHA prior to dc/xfer/death + Did the patient receive the vaccine prior to discharge/transfer/death? Yes - Received the vaccine from the HHA Yes - Received the vaccine from another provider No - Did not receive the vaccine prior to discharge/transfer/death **O** Reason for not receiving the vaccine: Declined due to allergy Declined due to a compromised immune system Declined due to additional medical illnesses or consideration Declined due to spiritual and/or religious beliefs Declined due to financial reasons Declined to lack of access to the shingles vaccine Declined without providing a reason Save

Original Patient History Items From Referral Screen HHVBP - Shingles HHVBP - Advance Care Plan

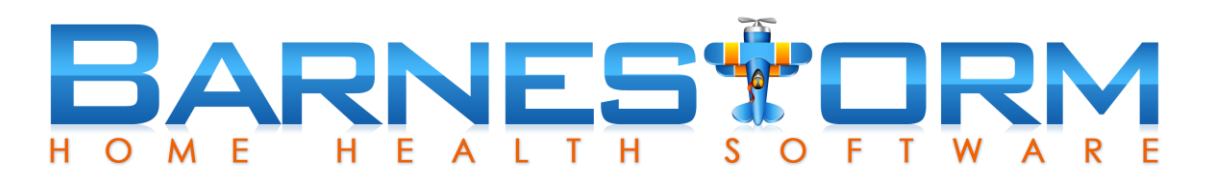

Save

#### **Adding an entry from Barnestorm Point of Care**

Rules for the HHVBP Shingles to appear, include:

- $\triangleright$  Patients must be age 60+ on the admit date, and the admit date must be 7/1/2016 or after
- $\triangleright$  A visit/assessment must exist for that payer on the admit date, with M0150 having Medicare or Medicare HMO checked

On admission, did they report ever receiving the Shingles vaccine? Yes - reported receiving the shingles vaccine  $\Box$  No - reported never receiving the shingles vaccine + Did the agency offer to provide the vaccine prior to dc/xfer/death? Yes - the vaccine was offered by the HHA prior to dc/xfer/death No - the vaccine was not offered by the HHA prior to dc/xfer/death + Did the patient receive the vaccine prior to discharge/transfer/death? Yes - Received the vaccine from the HHA Yes - Received the vaccine from another provider No - Did not receive the vaccine prior to discharge/transfer/death Reason for not receiving the vaccine: Declined due to allergy Declined due to a compromised immune system Declined due to additional medical illnesses or considerations Declined due to spiritual and/or religious beliefs Declined due to financial reasons Declined to lack of access to the shingles vaccine Declined without providing a reason

Original Patient History Items From Referral Screen HHVBP - Shingles HHVBP - Advance Care Plan

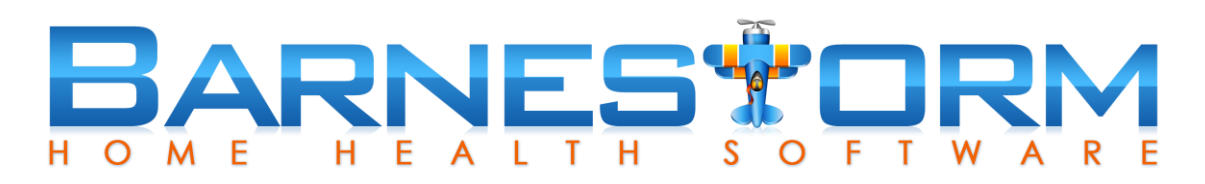

#### **Updating the Patients Shingles Vaccine from Barnestorm Office**

Over time the answers to this question can change. You can update the Shingles date and answers as needed.

 $\triangleright$  From Barnestorm Office, after clicking the Show Patients Active During the Reporting Period, you will select the current entry.

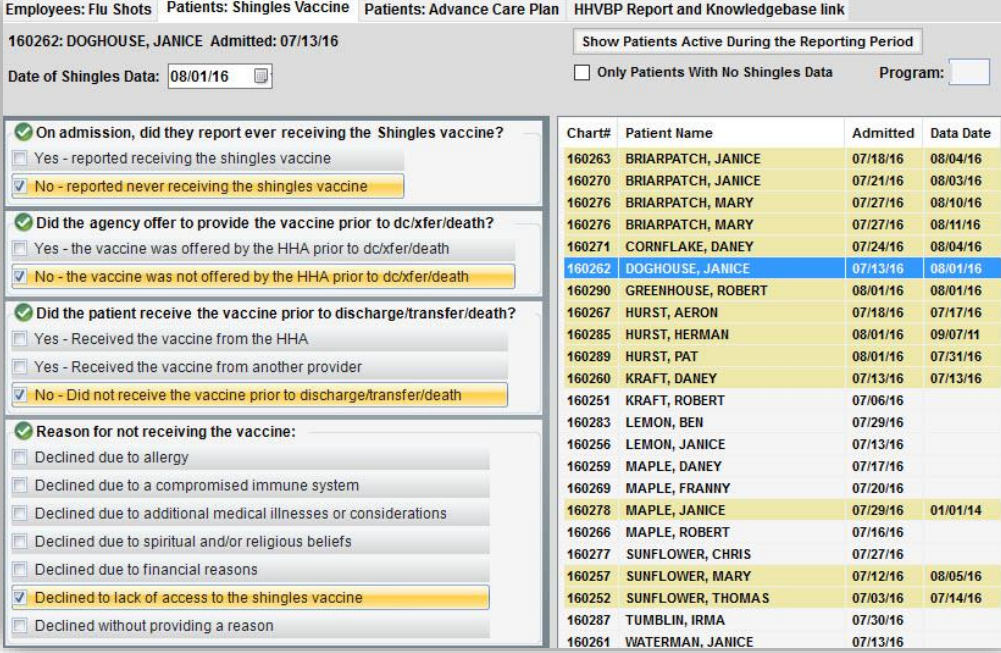

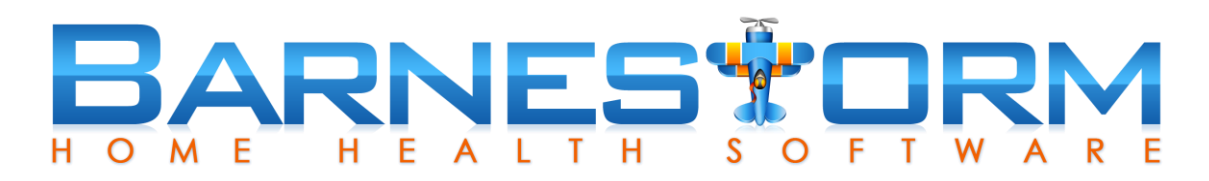

#### **Updating the Patients Shingles Vaccine from Barnestorm Office**

- $\triangleright$  Update the Shingles Date.
- $\triangleright$  Update the answers.
- $\triangleright$  Click on Save at the bottom of the screen

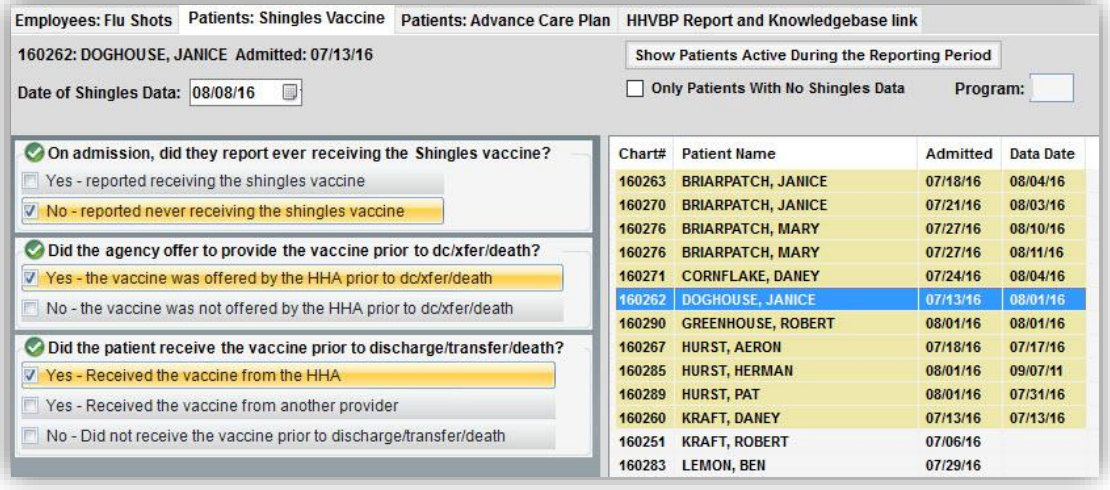

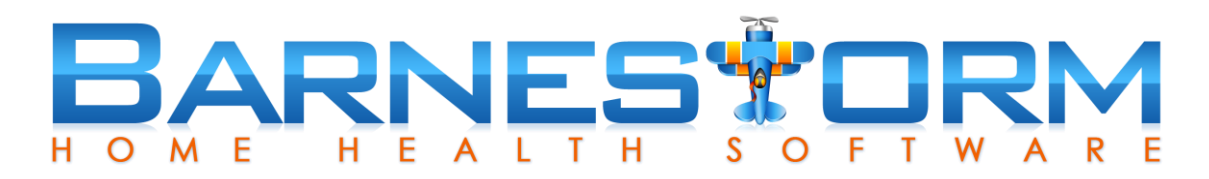

#### **Updating the Patients Shingles Vaccine from Barnestorm Office**

 $\triangleright$  When you refresh the screen, the patient will have two entries with different data dates.

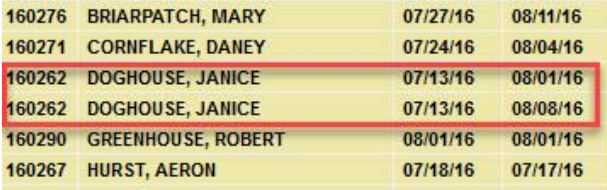

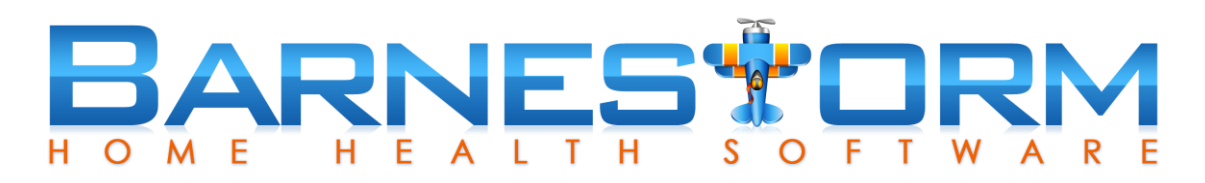

#### **Updating the Patients Shingles Vaccine from Barnestorm Point of Care**

- $\triangleright$  From Point of Care the visiting staff will update the information from the patient's visit note – on the Pt Medical Hx screen.
- $\triangleright$  The previous answers will appear.
- $\triangleright$  Update the information and click on the Save button at the bottom.
- $\triangleright$  The date used with be the visit note date.
- $\triangleright$  After the Point of Care user completes a sync, the data will transfer over to the Office list.

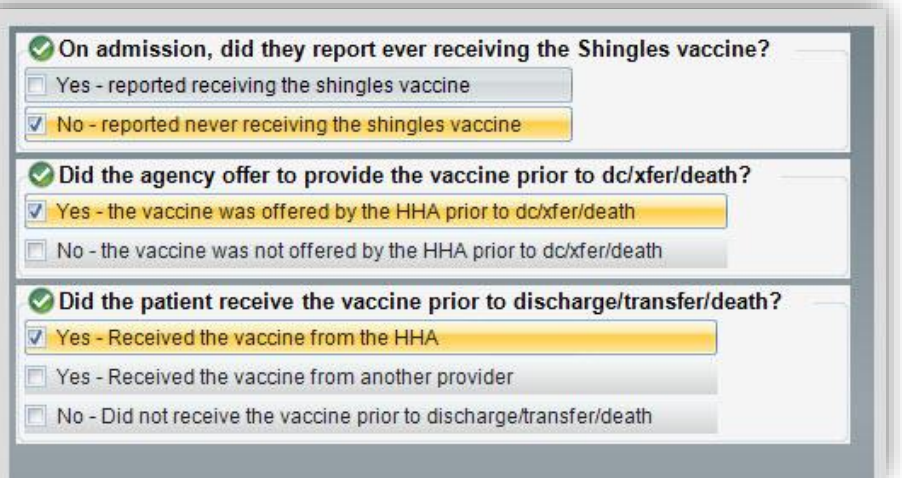

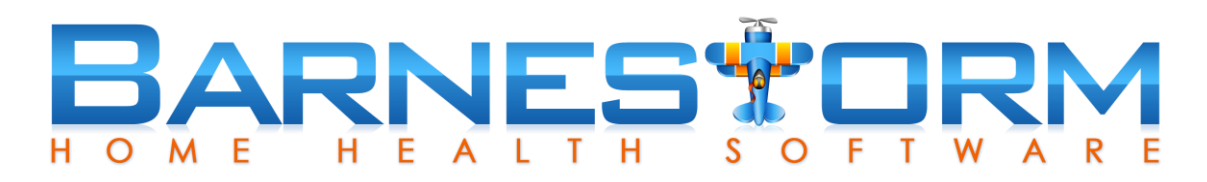

#### **Additional Features**

- $\triangleright$  Once you start to use this feature, you can minimize the list by only showing the patient's that have not had a Shingle entry keyed yet.
- $\triangleright$  Check the box at the top, Only Patients With No Shingles Data. This will hide any patient that has a Shingles Data Date.
- $\triangleright$  You can also narrow down your list to only one program code. Key in the Program and then click on Show Patients Active During the Reporting Period.

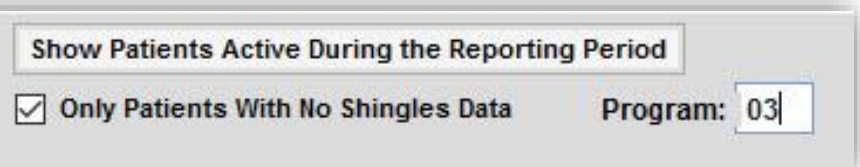

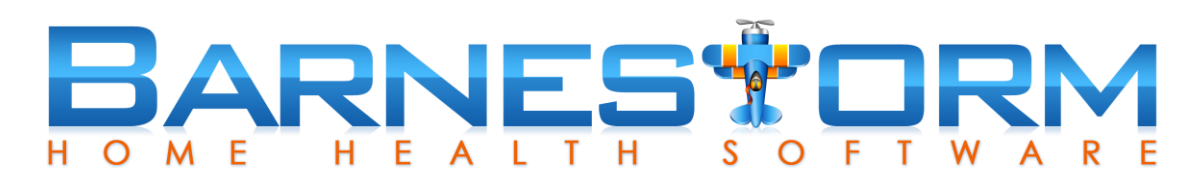

#### **Additional Features**

- $\triangleright$  If you created an entry by mistake, you have an option to delete it.
- $\triangleright$  Select the entry from the list.
- $\triangleright$  Click the Delete button from the bottom of the page.
- $\triangleright$  A warning box will appear, click on Yes to delete and No to cancel .

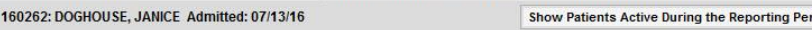

Employees: Flu Shots Patients: Shingles Vaccine Patients: Advance Care Plan HHVBP Report and Knowledgebase link

Date of Shingles Data: 08/08/16 画

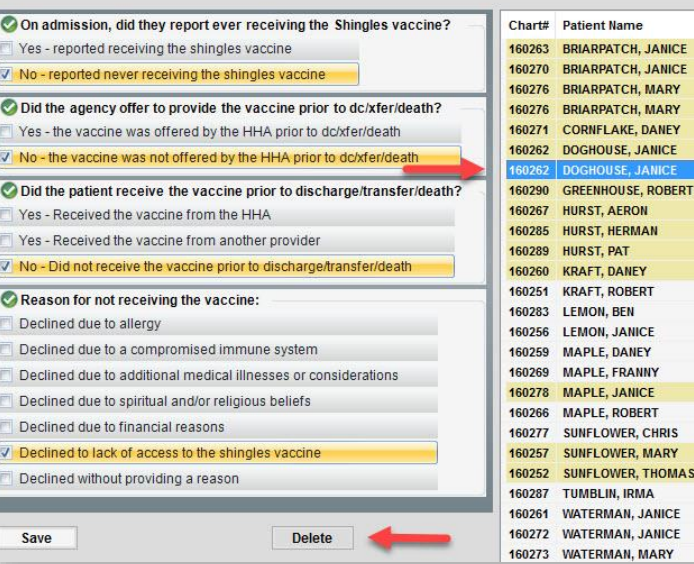

boi

Only Patients With No Shingles Data Program:

**NICE** 

**NICE** 

**NFY** 

CF

**BERT** 

Admitted

07/18/16

07/21/16

07/27/16

07/27/16

07/24/16

07/13/16

67/13/1

08/01/16

07/18/16

08/01/16

08/01/16

07/13/16

07/06/16 07/29/16 07/13/16 07/17/16 07/20/16 07/29/16

07/16/16 07/27/16

07/12/16

07/03/16

07/30/16

07/13/16

07/23/16 07/25/16 **Data Date** 

08/04/16

08/03/16

08/10/16

08/11/16

08/04/16

08/01/16

08/08/16

08/01/16

07/17/16

09/07/11

07/31/16

07/13/16

01/01/14

08/05/16

07/14/16

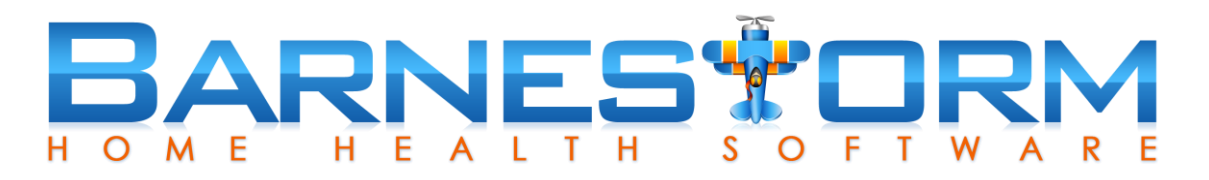

# Patients: Shingles Vaccine VIDEO

VIDEO: Click on the play icon to watch a short video.